# 학사정보시스템 '전자출석부' 출결 관리 매뉴얼

## [ 교수자 ]

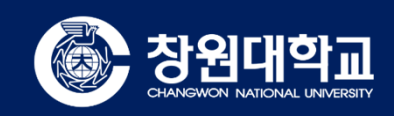

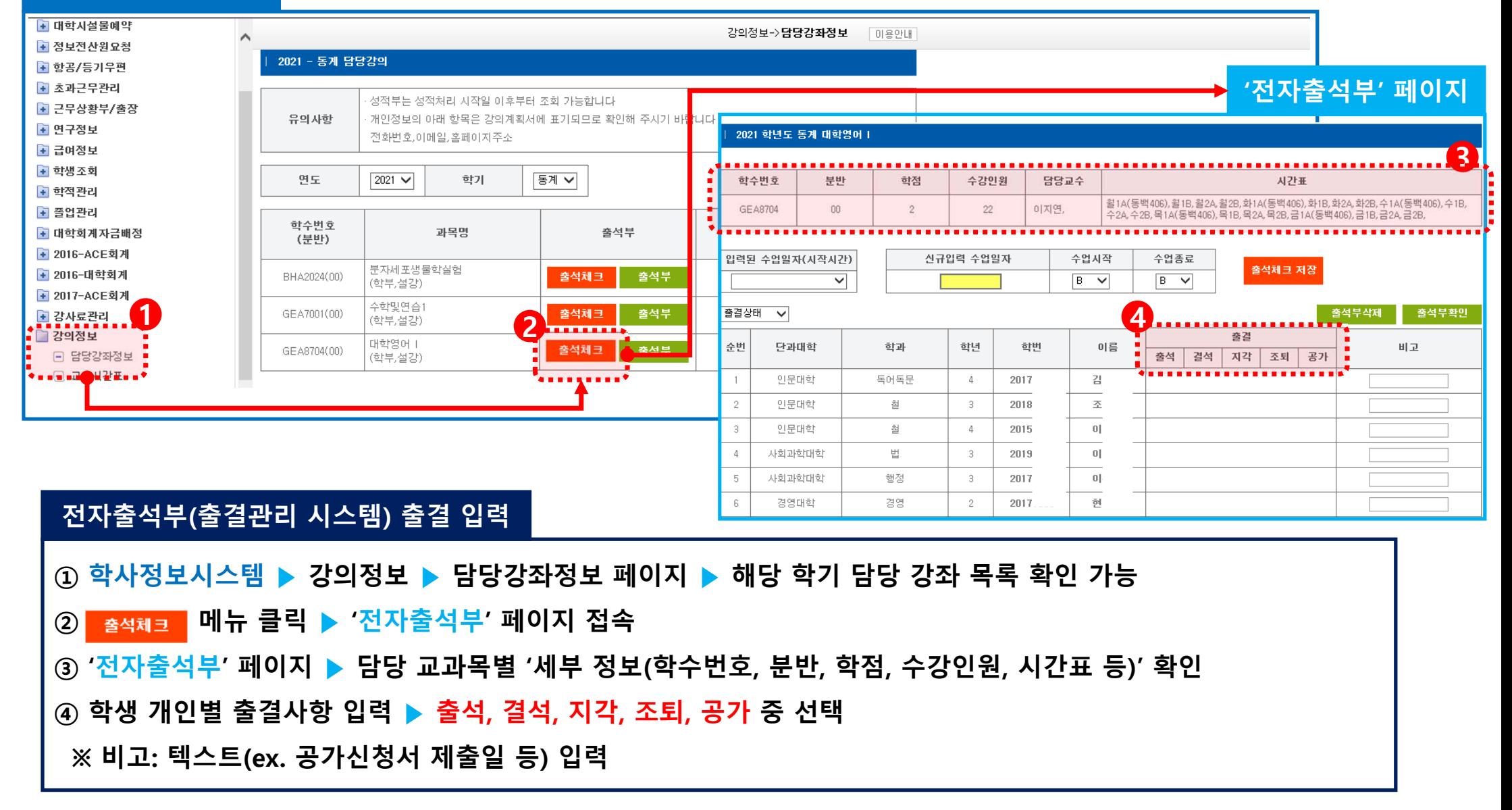

**학사정보시스템**

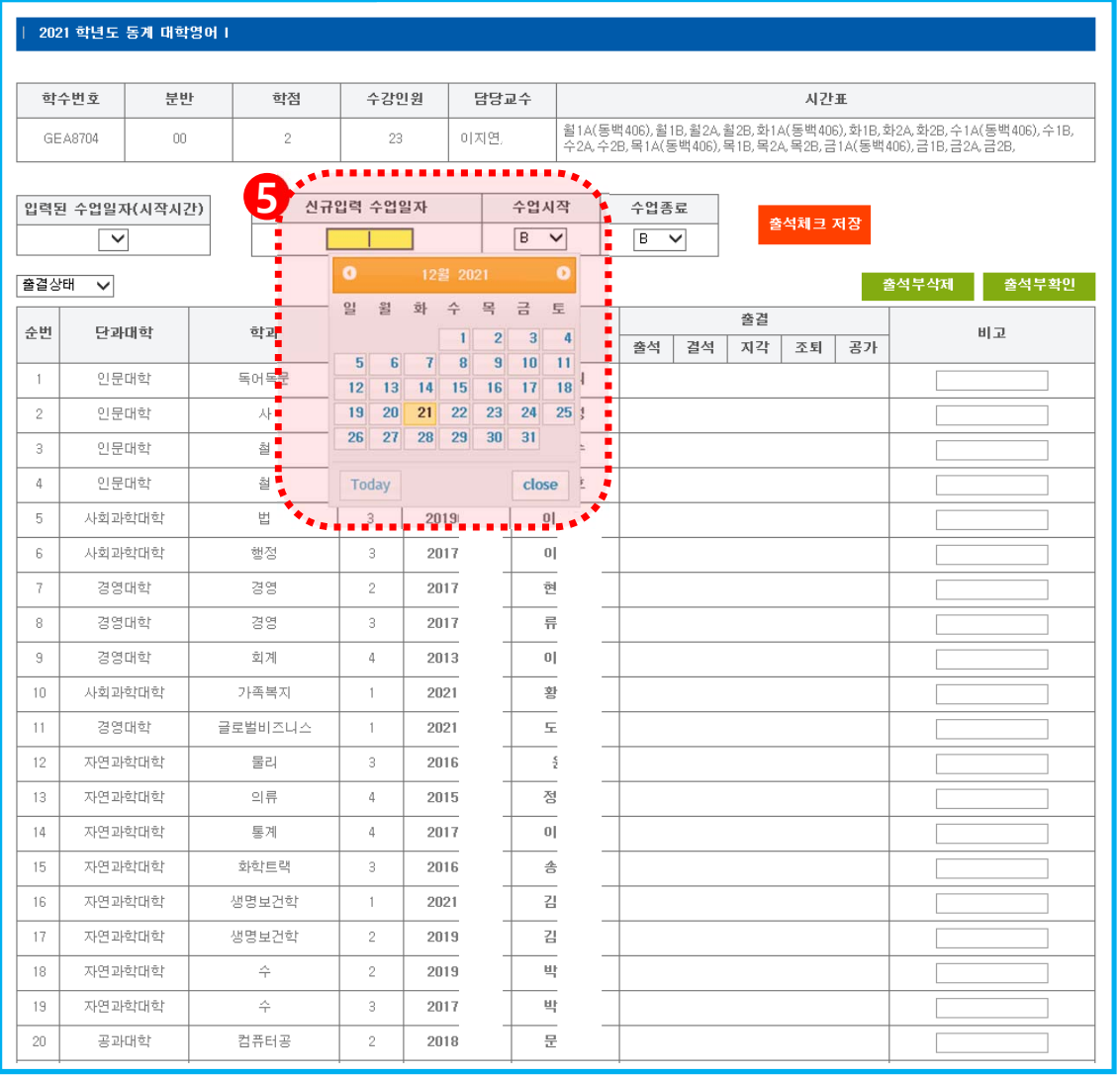

#### **전자출석부(출결관리 시스템) 출결 입력**

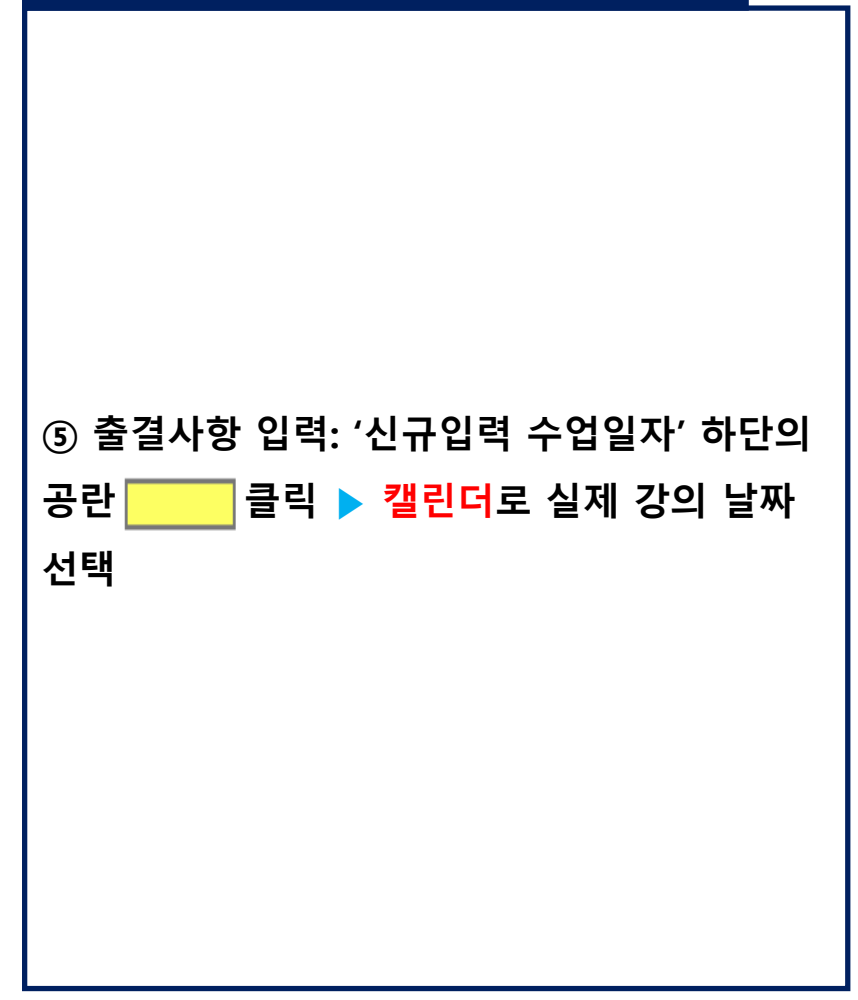

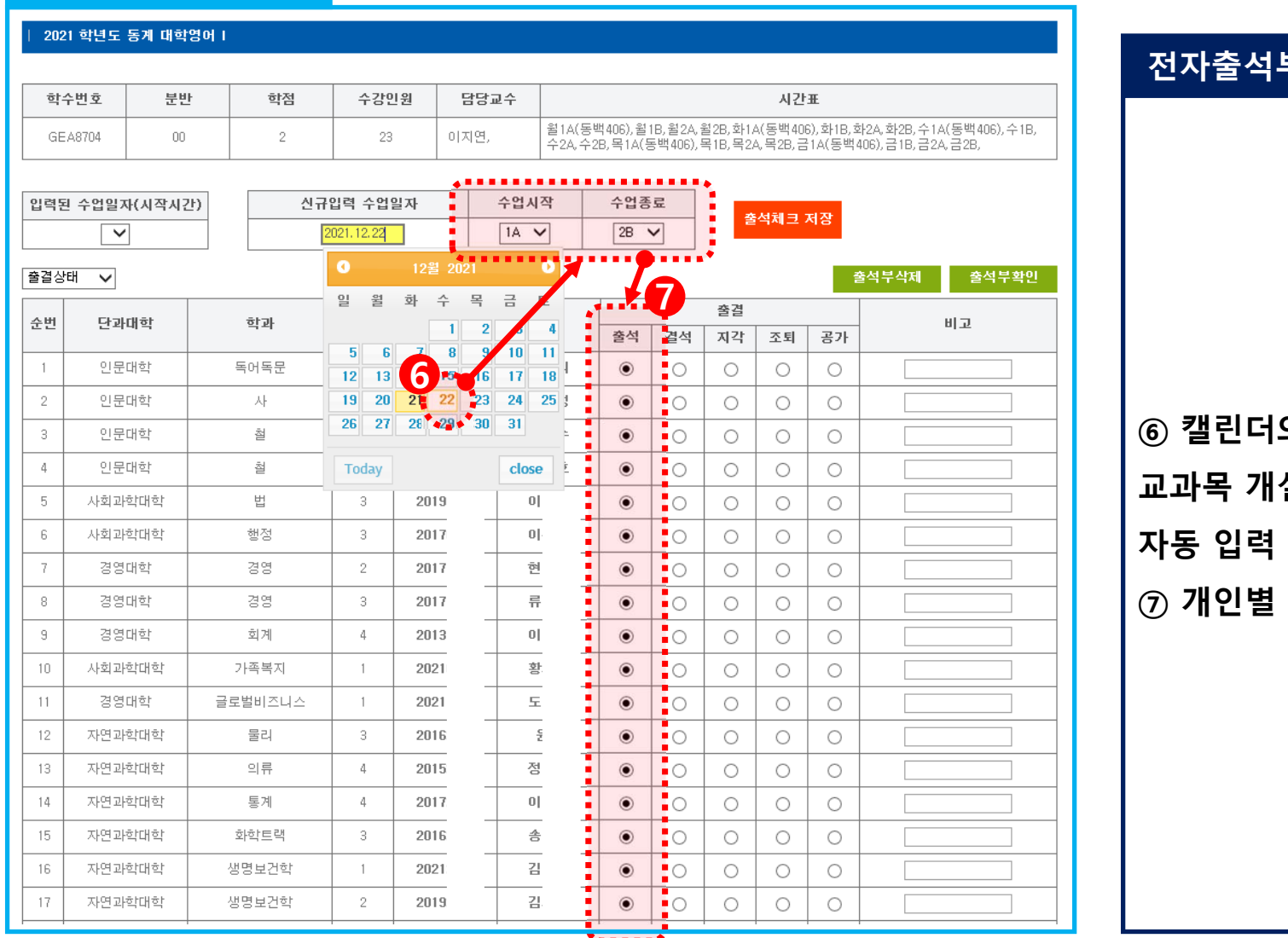

### **전자출석부(출결관리 시스템) 출결 입력**

## **⑥ 캘린더의 날짜(ex. 12월 22일) 선택 ▶ 해당 교과목 개설 시간표대로 '수업시작, 수업종료' ⑦ 개인별 출결 기본값 ▶ '출석' 자동 지정**

#### **'전자출석부' 페이지**

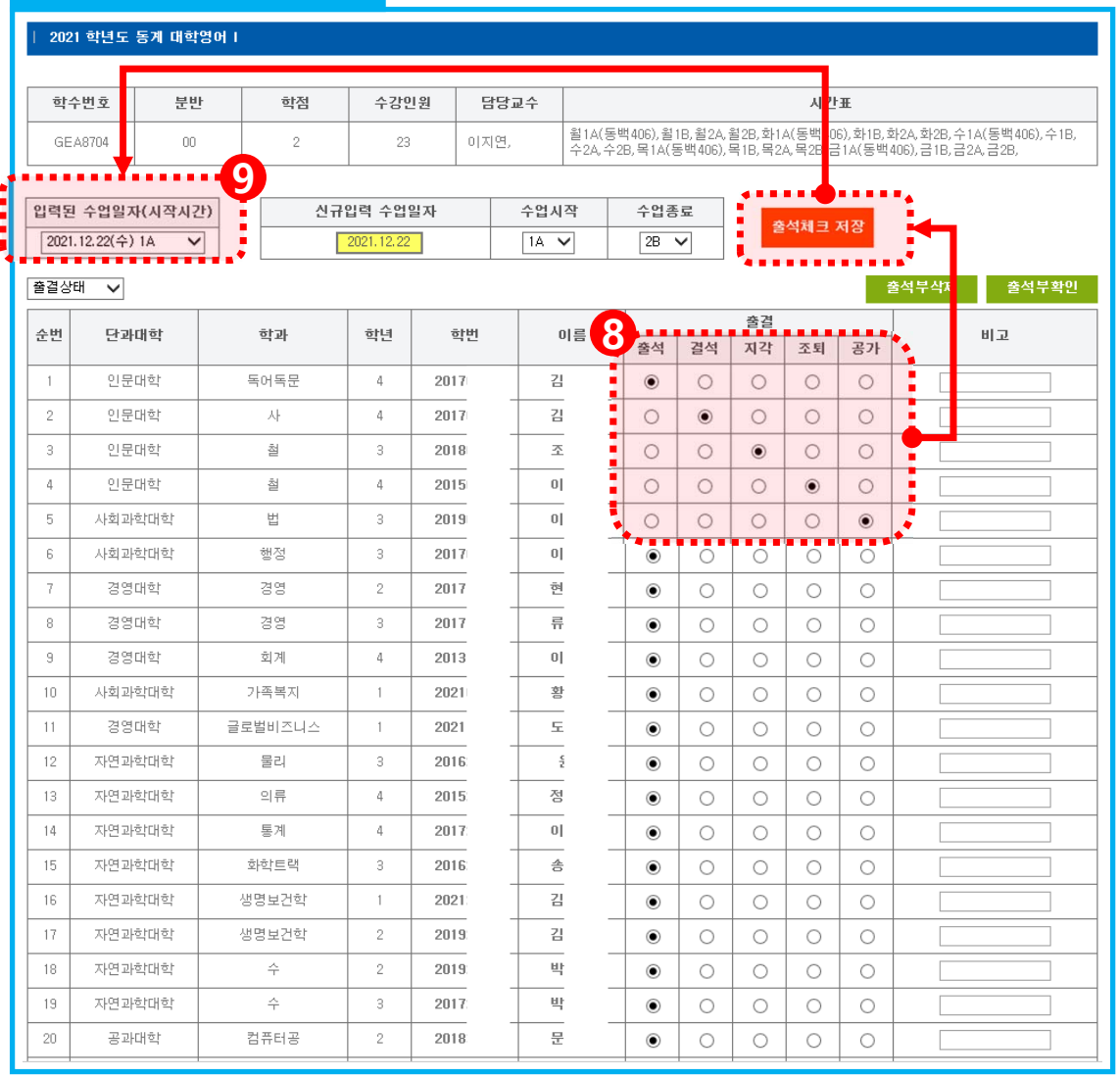

#### **전자출석부(출결관리 시스템) 출결 입력**

#### **⑧ '결석, 지각, 조퇴, 공가'에 해당하는 학생만 개인별 '출결 체크박스'의 출결사항 변경 후**

#### **출석체크 저 클릭**

**⑨ 지정된 수업 일자에 개인별 출결 정보 입력 완료(저장) 시 드롭다운 메뉴에 해당 일자 출결 정보 확인 가능**

#### **※ 안내사항의 '총 수업시간' 및 '결석시간 산출 예시' 내용을 기준으로 결석시간 자동 산출**

**⑪ 전자출석부 페이지에서 '출결 사항' 및 '결석시간' 입력 내역 확인 가능**

**⑩ 개인별 출결사항 입력 확인 ▶ 출석부확인 메뉴 클릭**

#### **전자출석부(출결관리 시스템) 출결 입력**

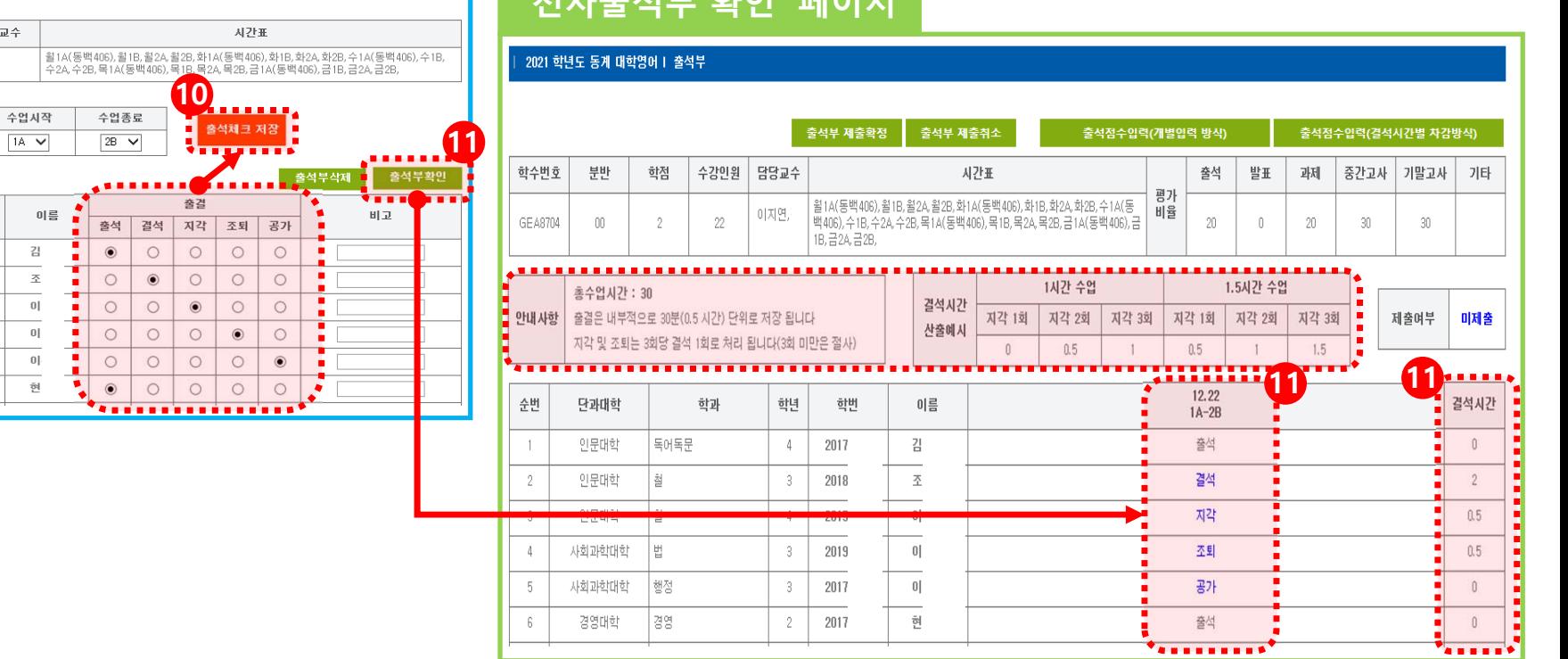

**'전자출석부 확인' 페이지**

#### **'전자출석부' 페이지**

학점

 $\overline{2}$ 

학과

독어독문

철

 $\hat{\Xi}$ 

법

행정

경영

수강인원

22

신규입력 수업일자

학년

 $\sim$ 

 $3<sup>-</sup>$ 

 $\sqrt{4}$ 

 $\lceil$ 

 $\overline{\phantom{a}}$ 

 $\,2\,$ 

담당교수

이지연,

학번

2017

2018

2015

2019

2017

2017

2021 학년도 동계 대학영어 1

<u>. . . . . . . . . . . . .</u> ■ 입력된 수업일자(시작시간) ▶

 $\frac{1}{2}$  2021.12.22( $\hat{+}$ ) 1A  $\hat{+}$ . . . . . . 출결상태 V

단과대학

인문대학

인문대학

인문대학

사회과학대학

사회과학대학

경영대학

분반

nn.

학수번호

GE 68704

순번

 $\overline{\phantom{0}}$  $\overline{2}$ 

 $\overline{a}$ 

 $\overline{4}$ 

 $\mathbb{R}$ 

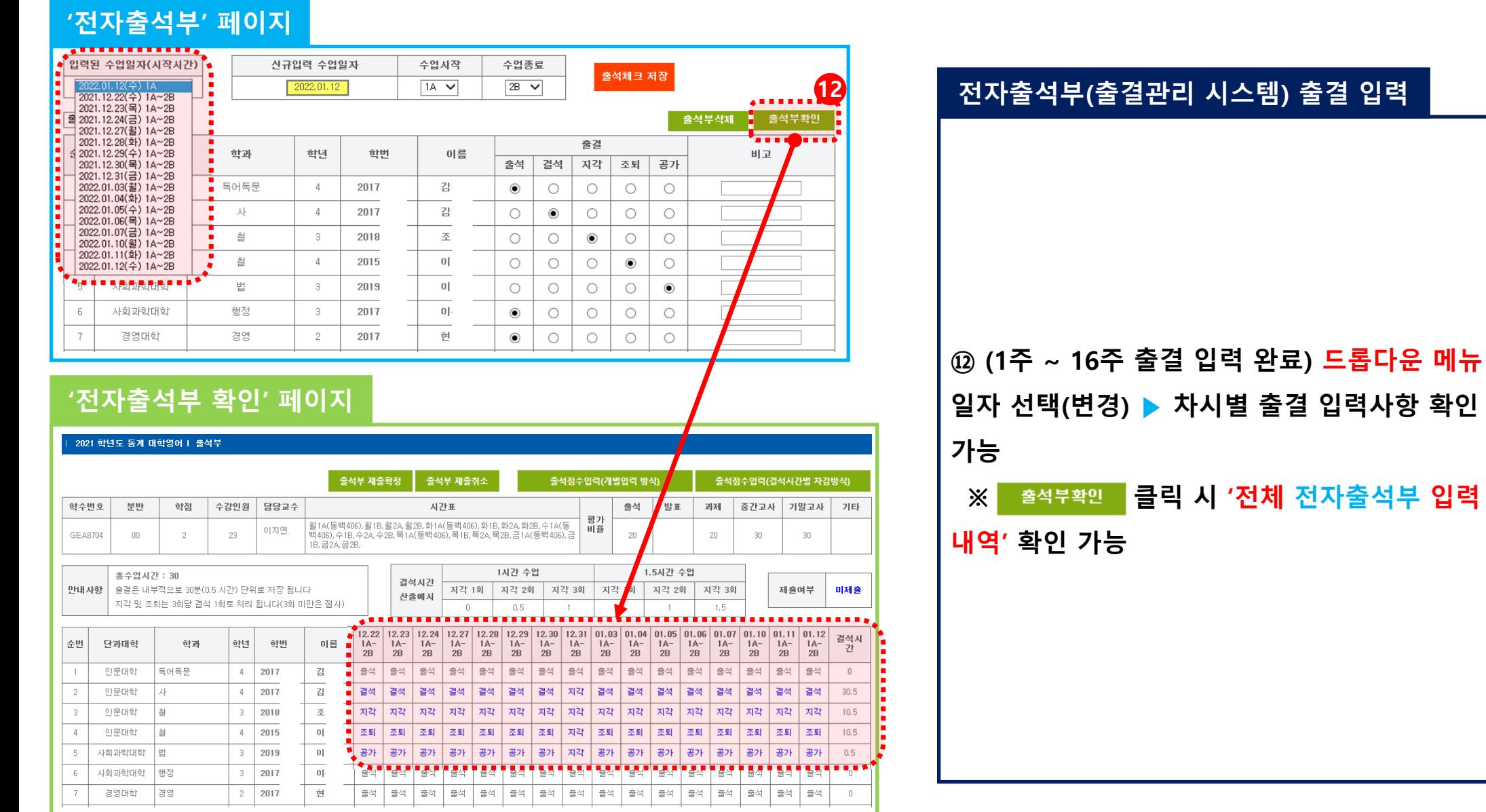

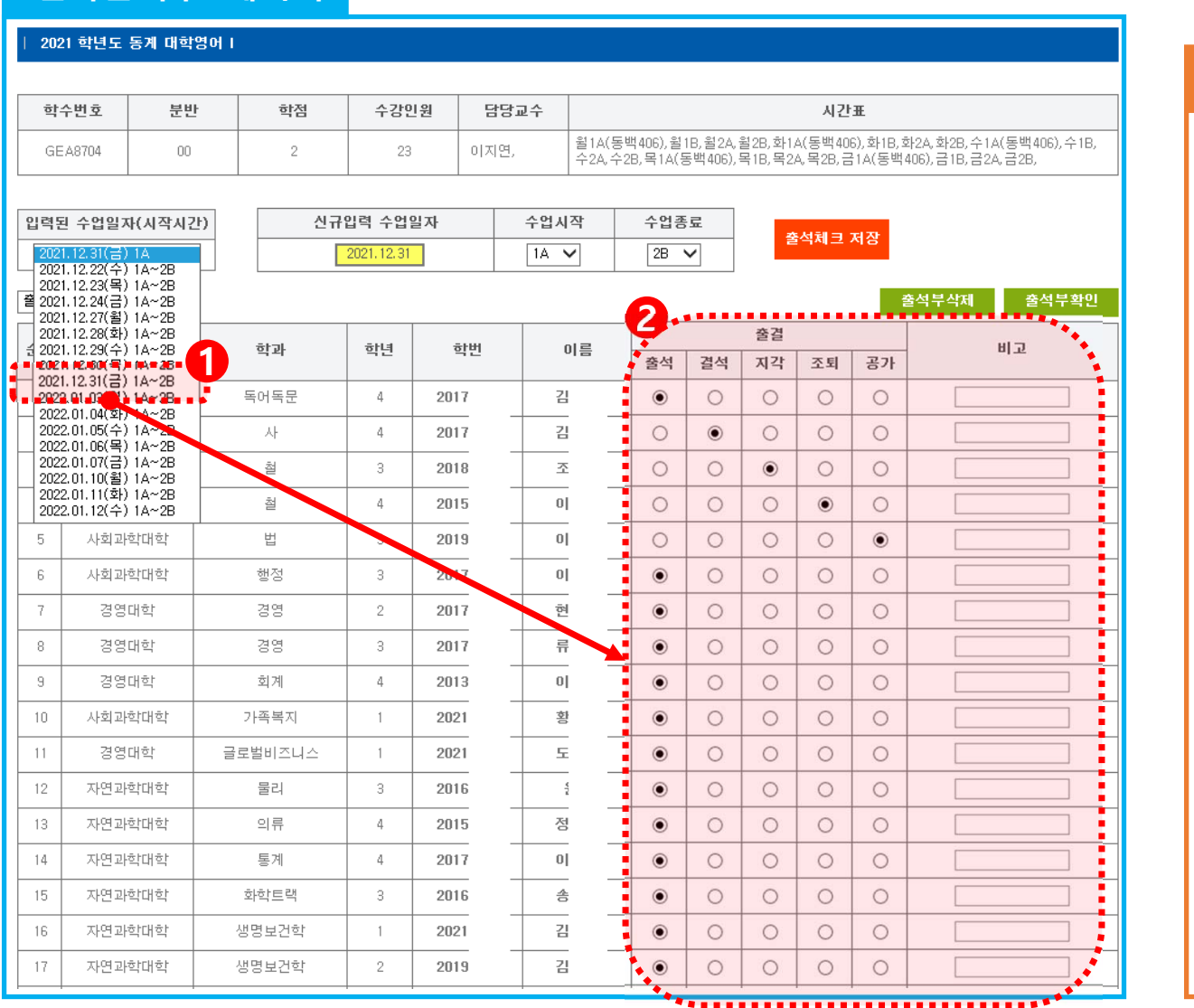

**전자출석부(출결관리 시스템) 수정**

**① 기 입력된 출결 사항 변경 ▶ '입력된 수업 일자(ex. 12월 31일)' 선택 ▶ 해당 일자 출결 입력사항 수정 가능**

**※ ex. 학생 출석인정 신청에 따른 공가 승인 ② 수정이 필요한 출결일자 선택 ▶ '기 입력한 출결 입력 페이지(당초 저장값)' 새로고침(불러 오기) 적용**

#### **'전자출석부' 페이지**

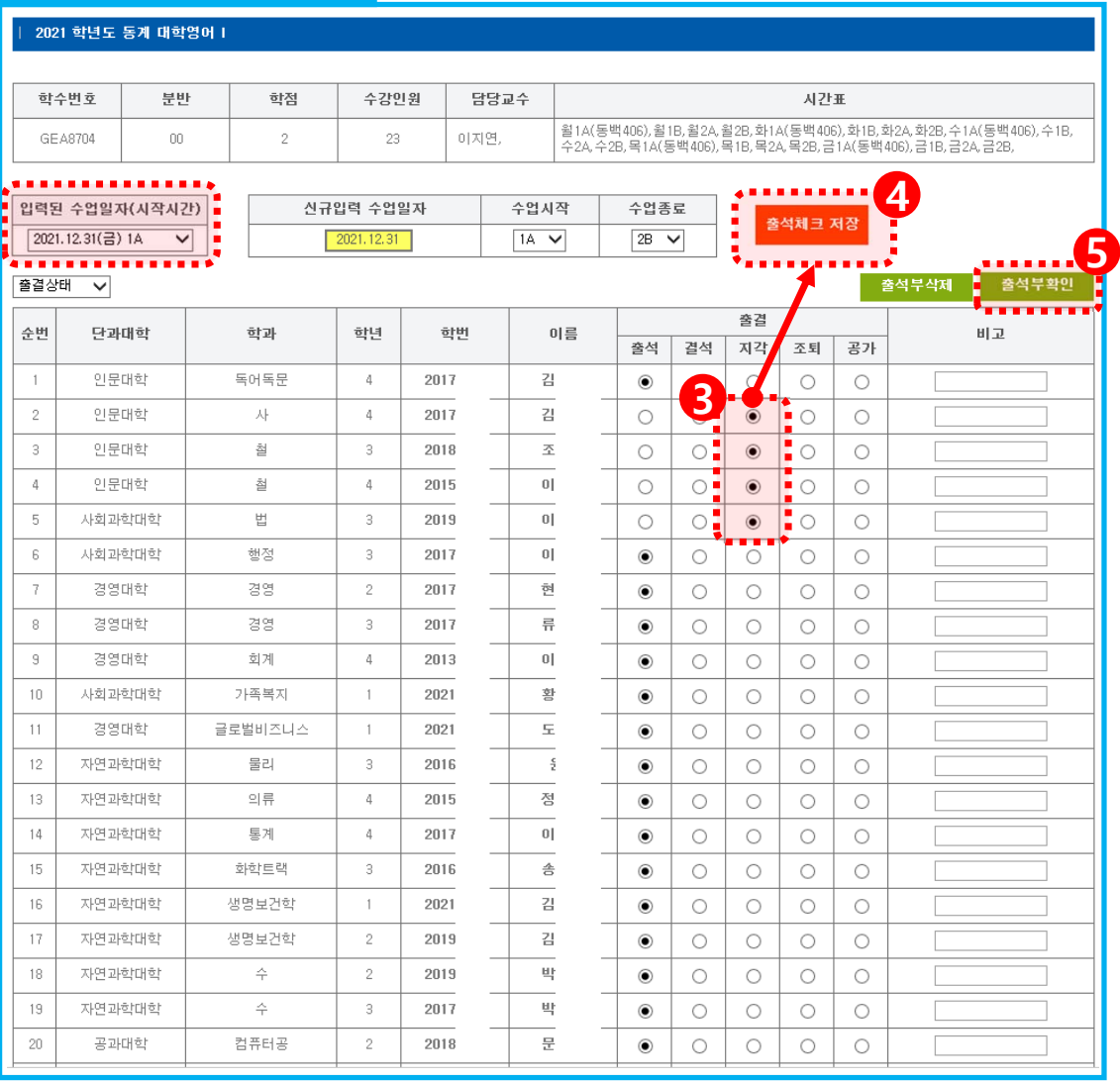

#### **전자출석부(출결관리 시스템) 수정**

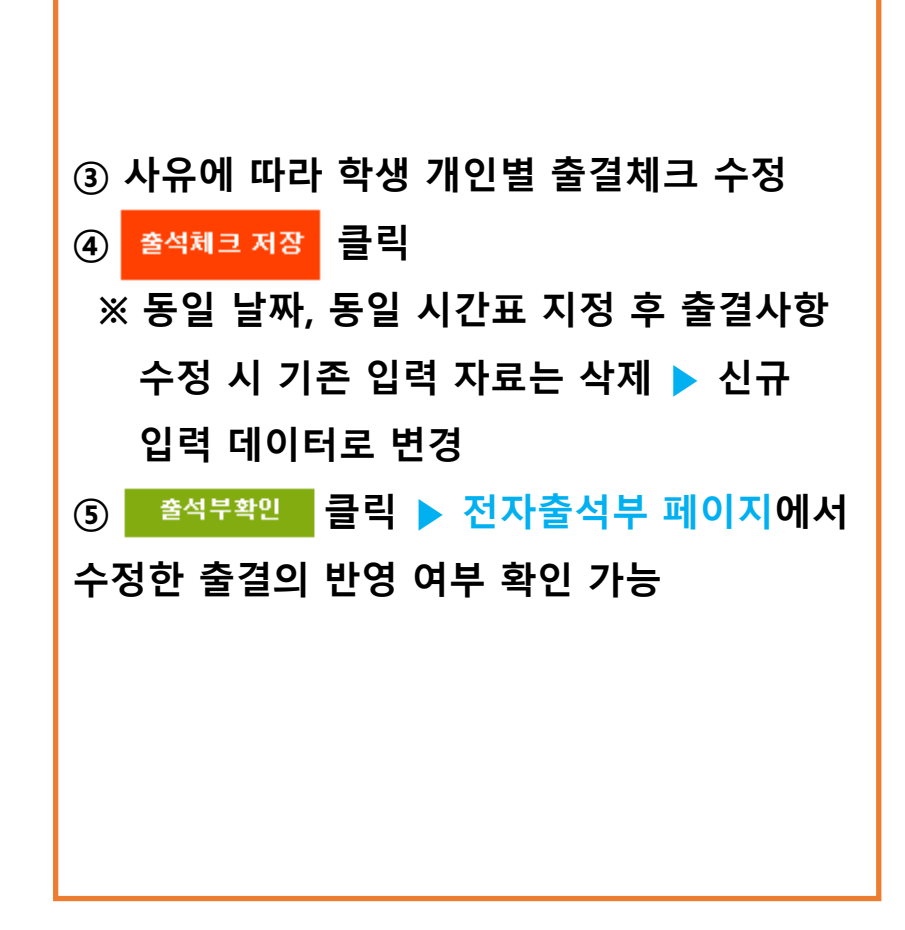

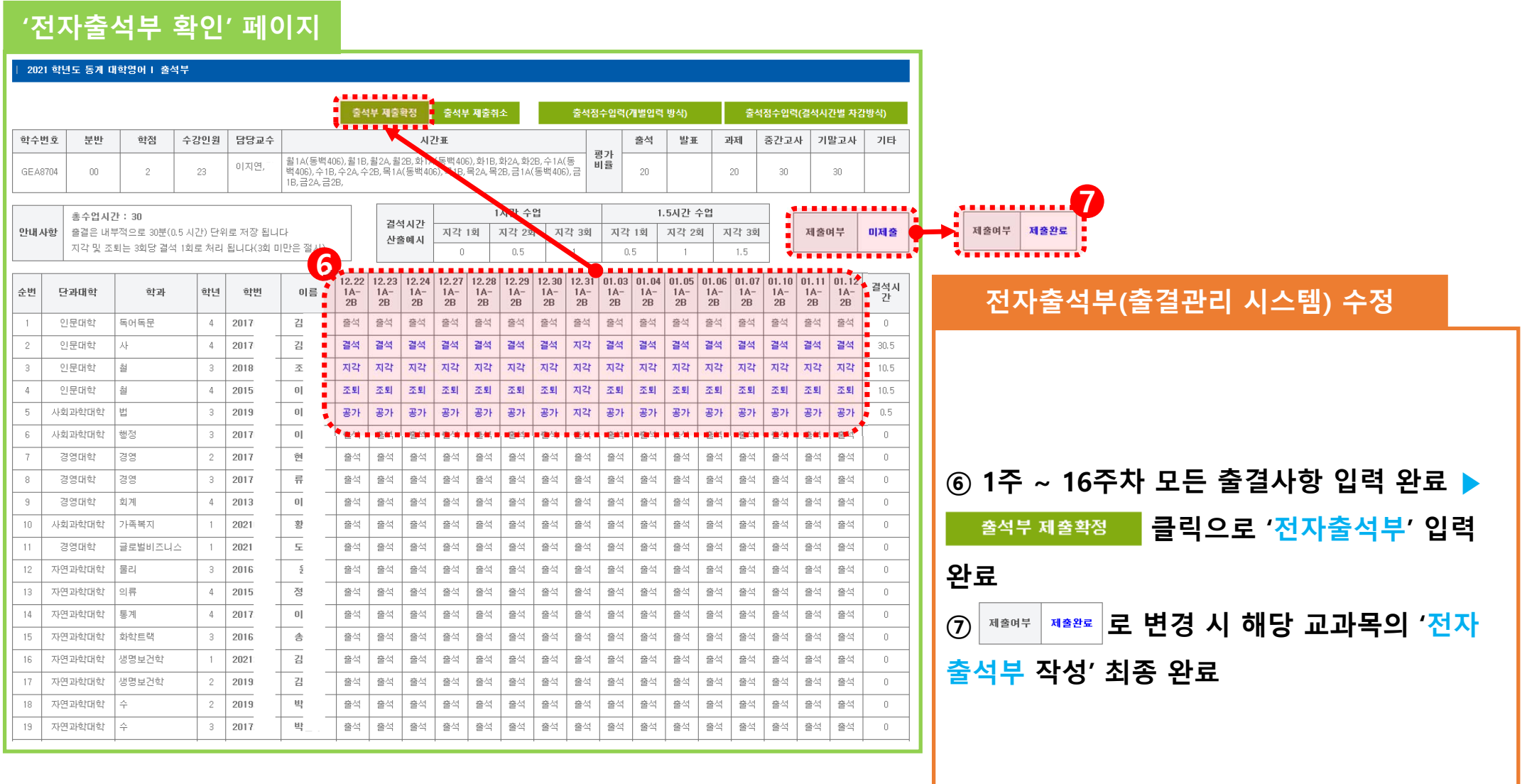

# 학사정보시스템 '전자출석부' 활용 성적 관리 매뉴얼

[ 교수자 ]

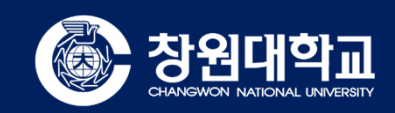

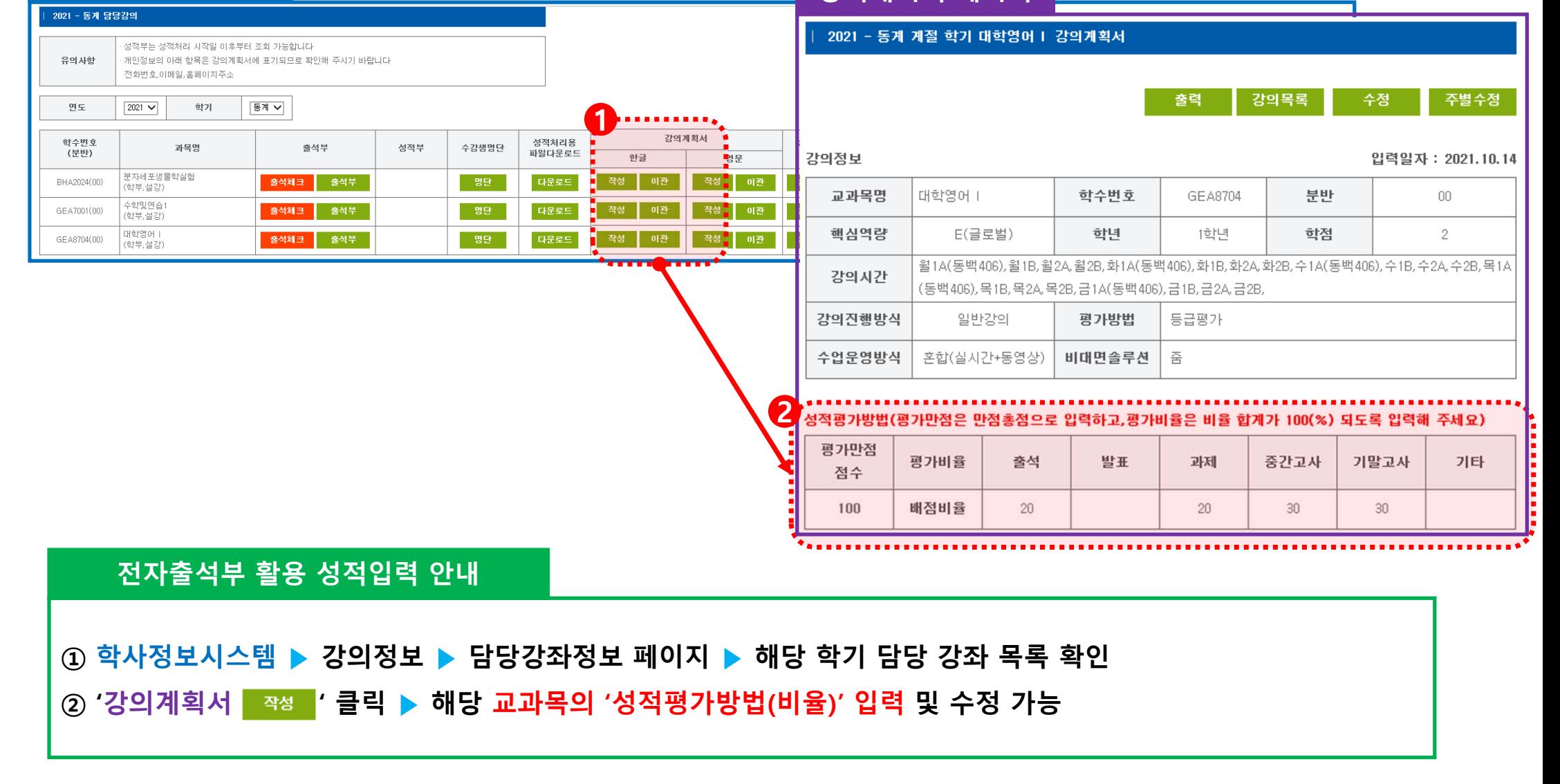

**학사정보시스템 강의계획서 페이지**

### **③ 강의계획서 '성적평가방법' 평가비율 입력 ▶ 성적입력 페이지의 '평가배점' 영역으로 평가기준 자동 입력 ※ 성적입력 페이지의 '평가배점' 변경 ▶ '강의계획서 수정'을 통해서만 변경 가능**

#### **전자출석부 활용 성적입력 안내**

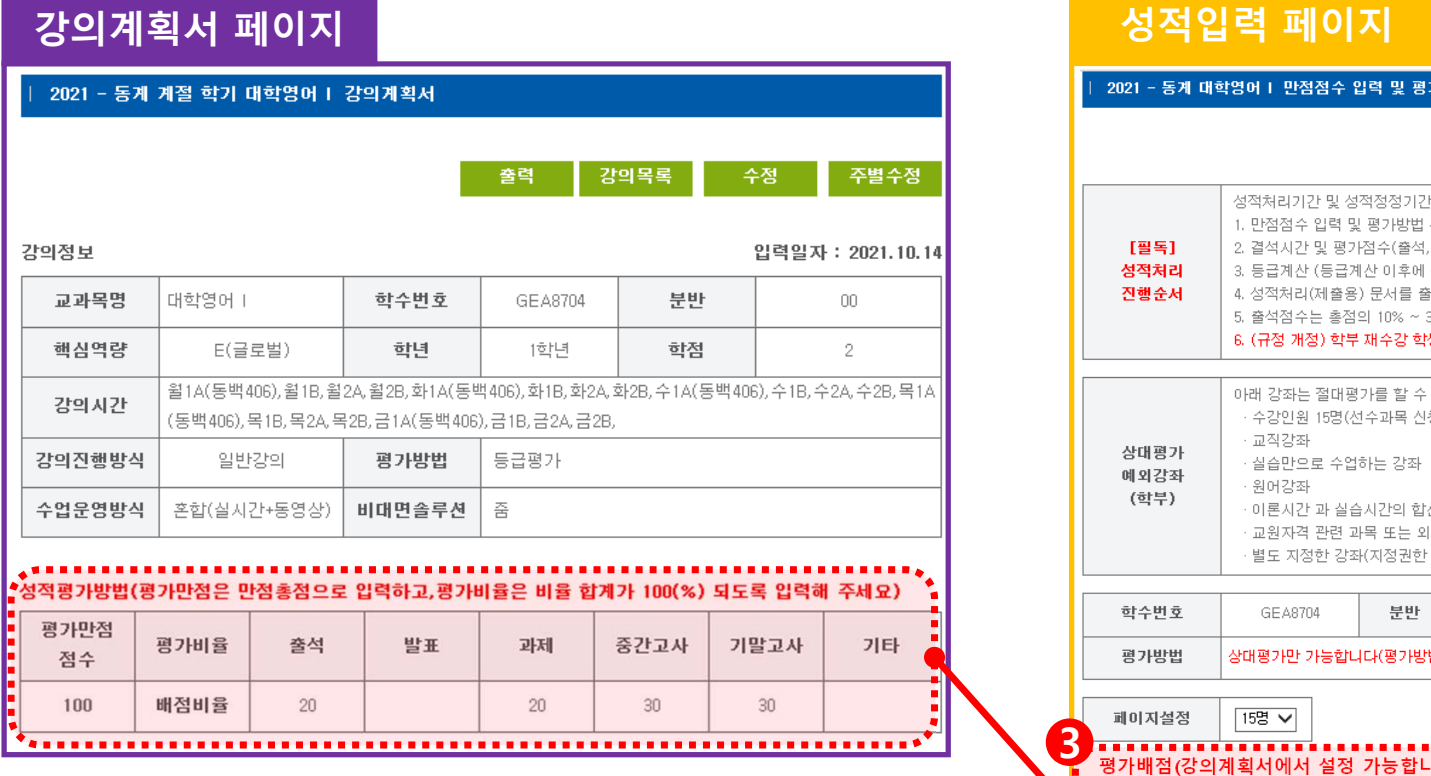

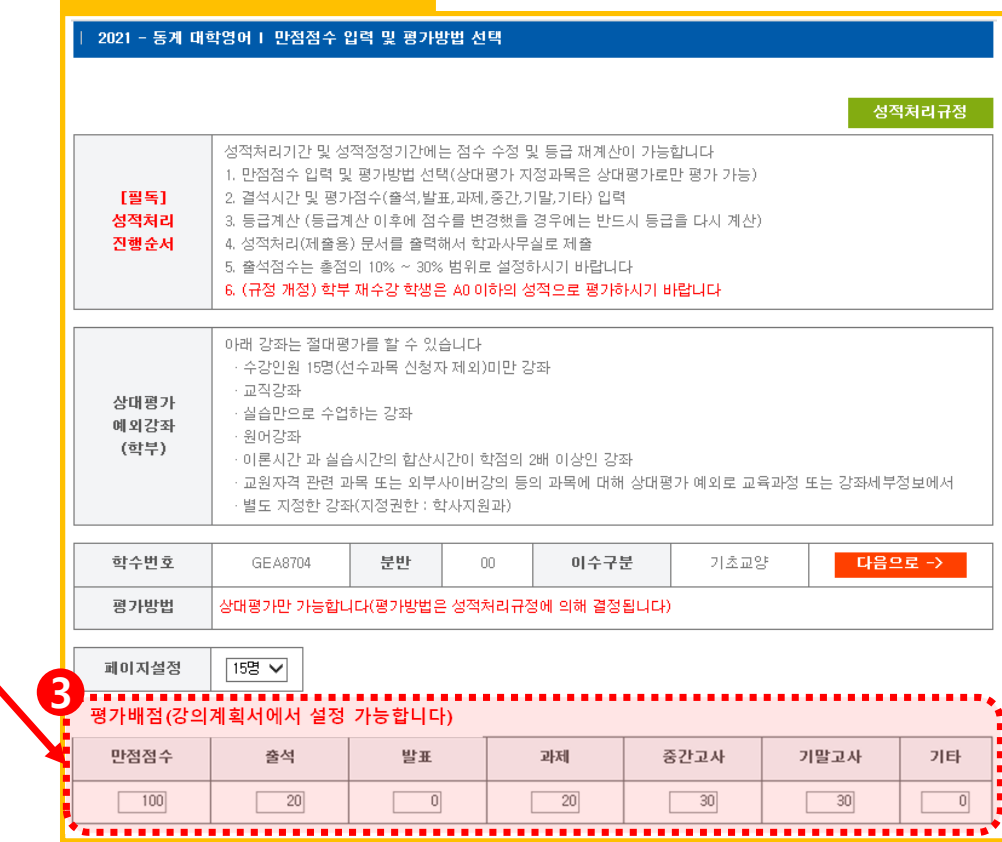

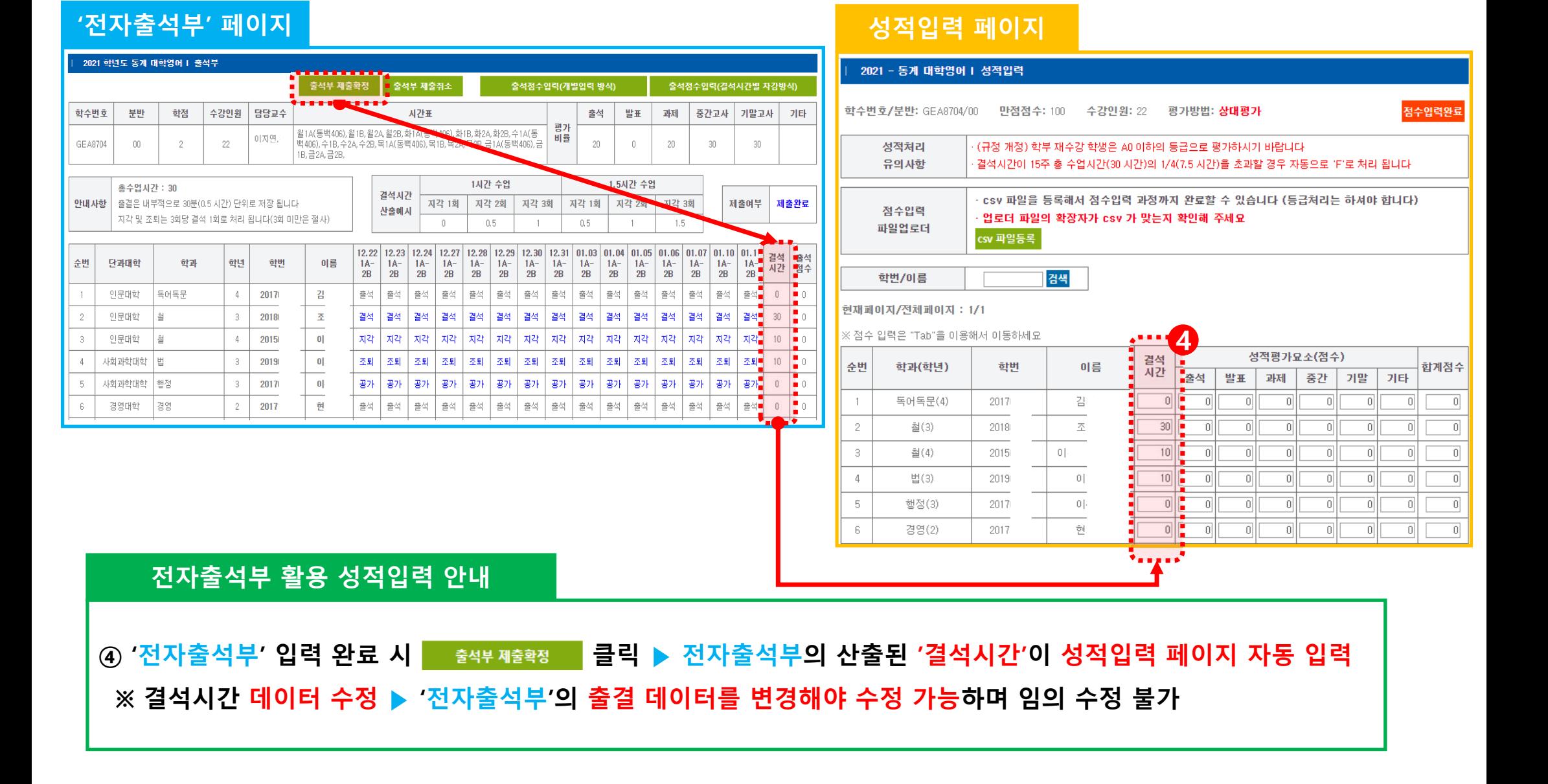

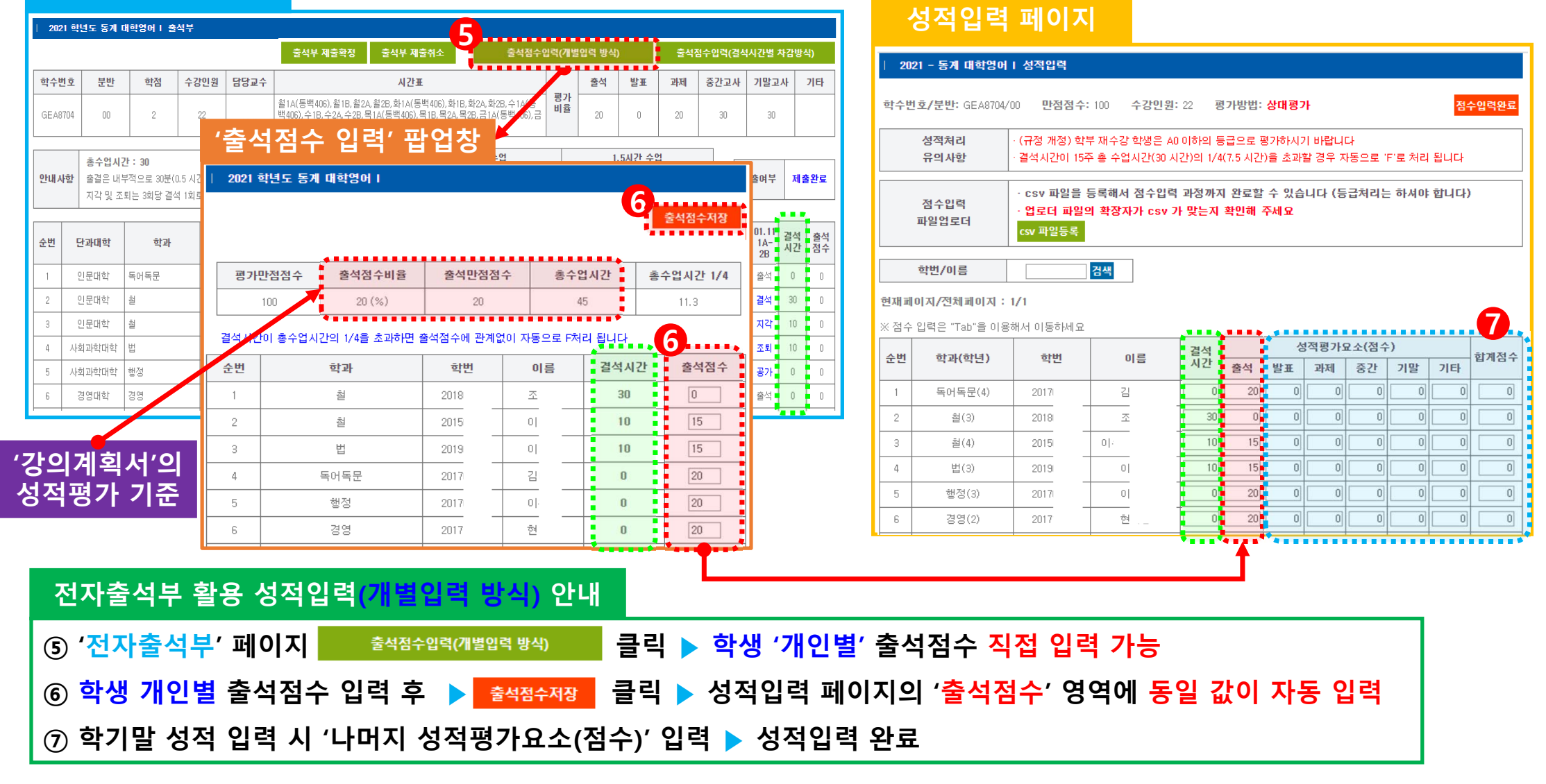

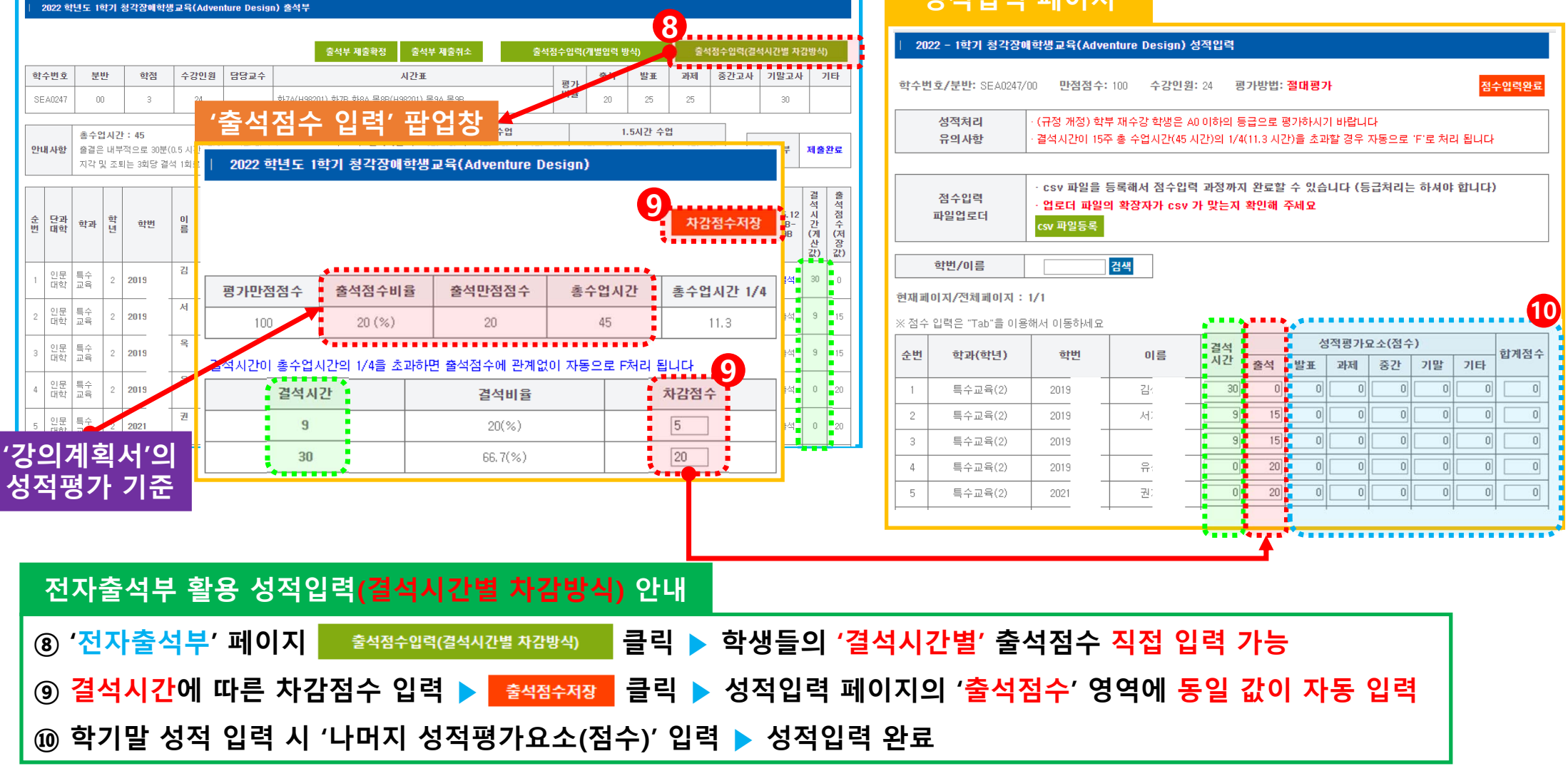

**성적입력 페이지**

# 학사정보시스템 '전자출석부' 활용 휴**·**보강 관리 매뉴얼

[ 교수자 ]

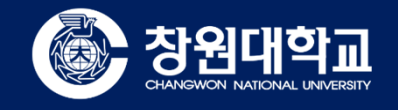

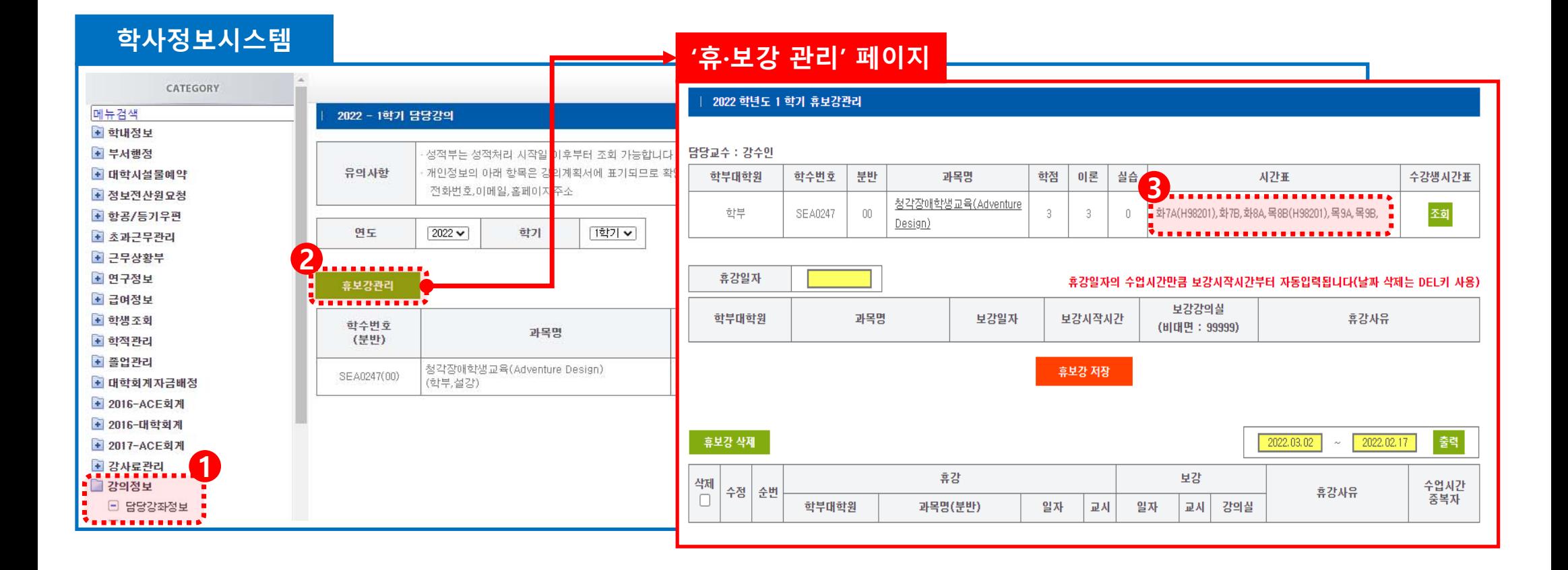

#### **학사정보시스템 휴·보강 입력**

**① 학사정보시스템 ▶ 강의정보 ▶ 담당강좌정보 페이지 ▶ 해당 학기 담당 강좌 목록 확인 가능**

**② 휴보강관리 메뉴 클릭 ▶ '휴·보강관리' 페이지 접속**

**③ '휴·보강관리' 페이지 ▶ 담당 교과목별 '세부 정보(학수번호, 분반, 학점, 시간표 등)' 확인**

#### **④ 조회 메뉴 클릭 ▶ 해당 교과목 수강생 전체의 시간표 현황 확인 가능** 5 수강생 시간표 현황 중 보강 가능한 시간대를 확인하여 휴·보강 계획서 작성 후 학생 공지

#### **학사정보시스템 휴·보강 입력**

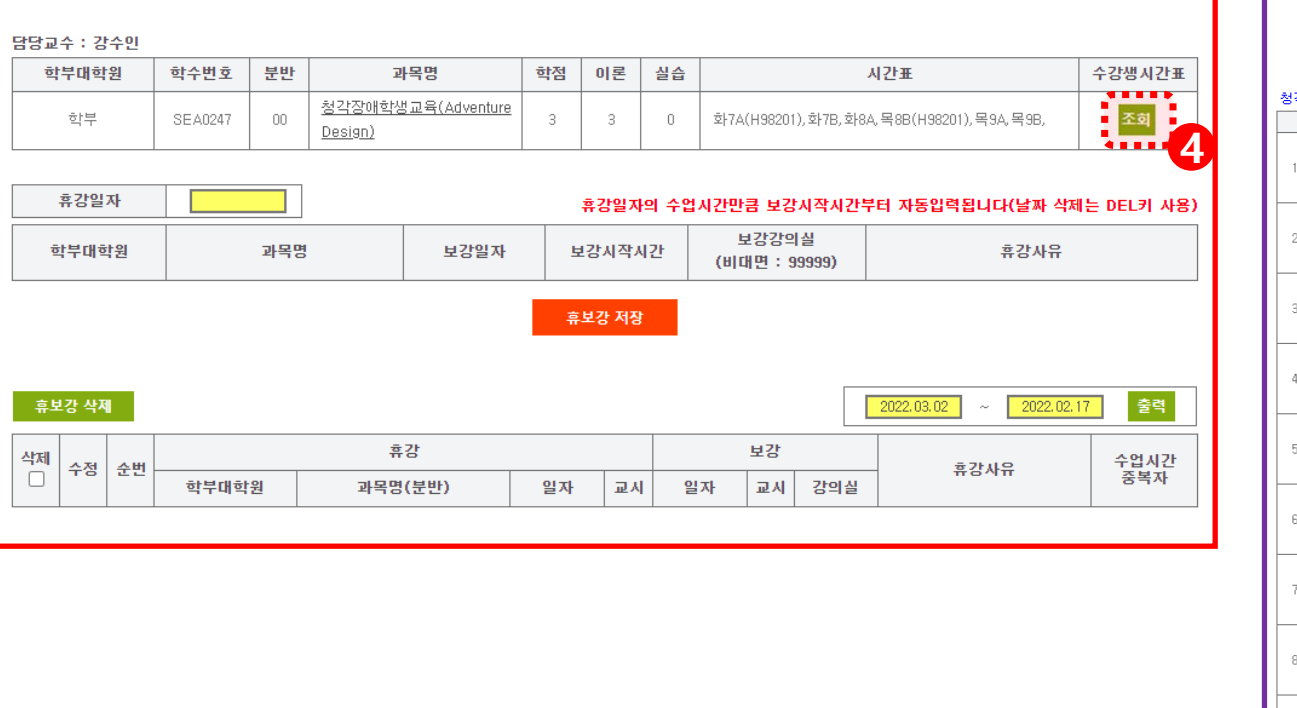

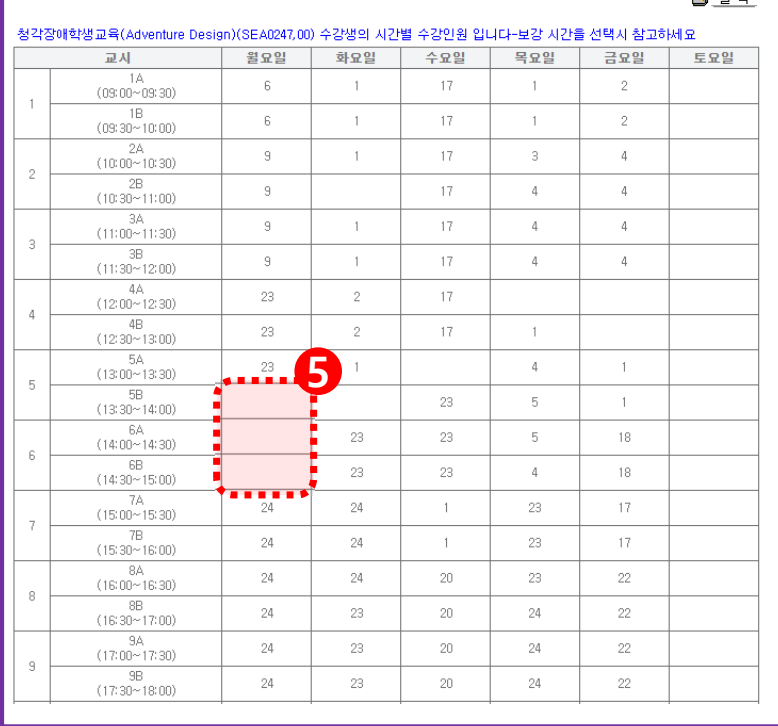

#### 2022 - 1 학기 청각장애학생교육(Adventure Design)(분반:00)

## **'휴·보강 관리' 페이지 수강생 시간표 확인**

**風雲西** 

#### ⑥ (휴·보강 입력 예시) 3월 17일 휴강 필요 시 '휴강일자 캘린더'를 활용하여 휴강일자 선택

#### **학사정보시스템 휴·보강 입력**

분반

 $\,00$ 

Design)

과목명

철각장애학생교육(Adventure

학수번호

**SEA0247** 

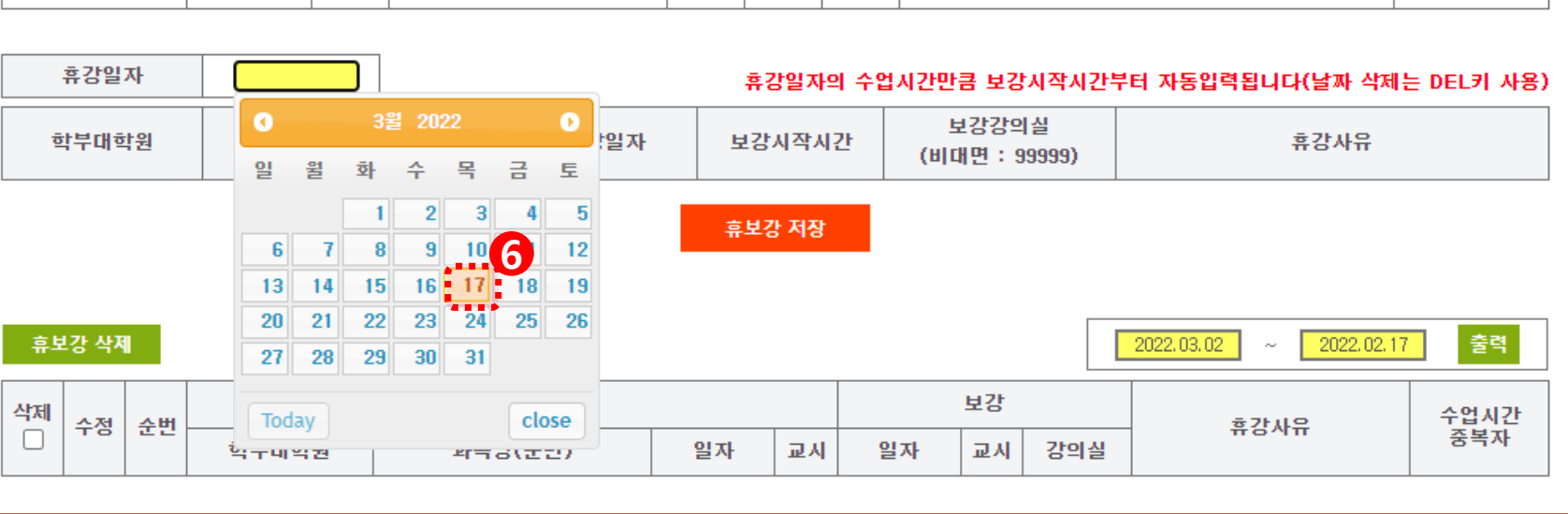

이론

3

실습

 $\mathbb O$ 

시간표

화7A(H98201), 화7B, 화8A, 목8B(H98201), 목9A, 목9B,

수강생시간표

조회

학점

-3

#### | 2022 학년도 1 학기 휴보강관리

담당교수 : 강수인

학부대학원

학부

#### **'휴·보강 관리' 페이지**

### ⑧ '수강생시간표 조회' 메뉴를 통해 보강 가능 시간대 확인 ▶ '보강일자 캘린더'를 활용하여 '보강일' 지정

**⑦ 휴강일자 선택(3월 17일) ▶ 하단의 해당 일자 담당 강의 목록 확인**

#### **학사정보시스템 휴·보강 입력**

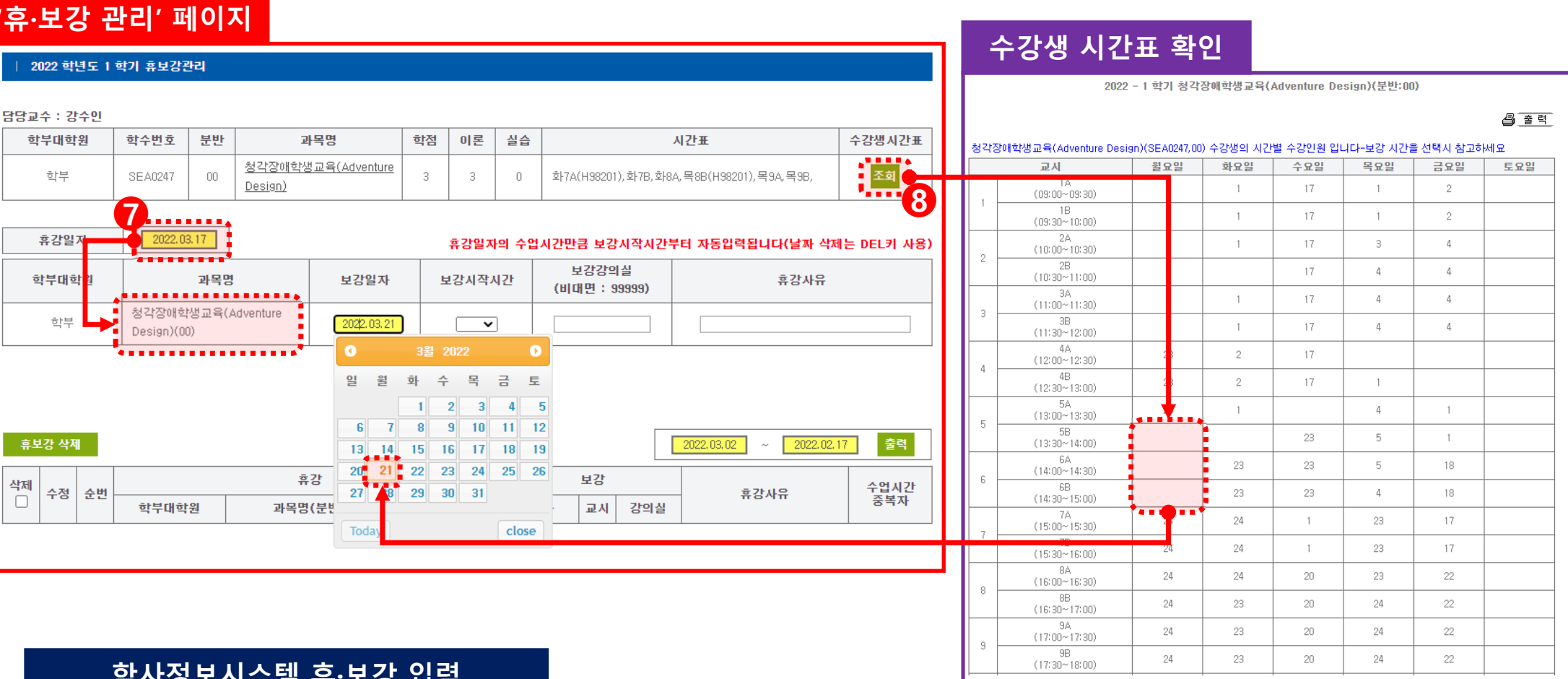

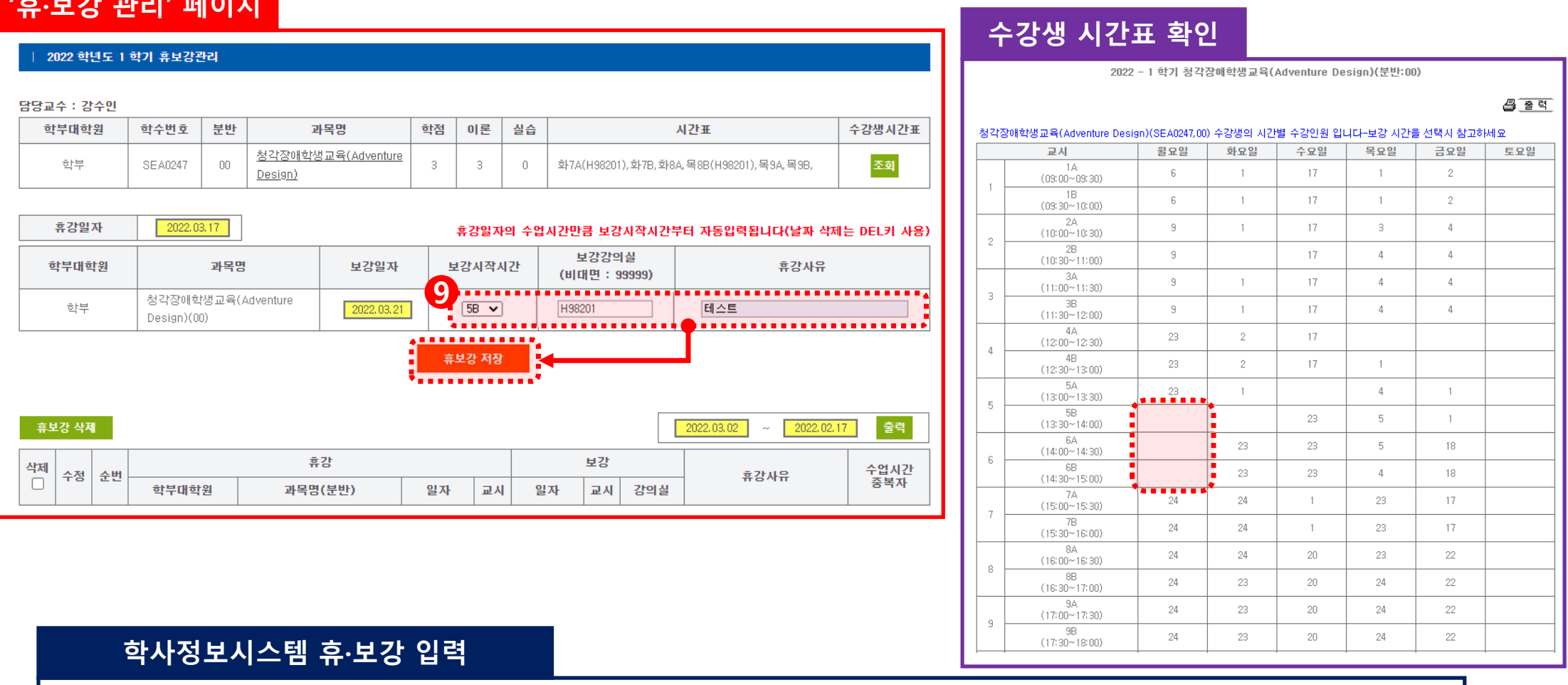

**⑨ 보강일 선택(3월 21일) ▶ 보강시작시간, 보강강의실, 휴강사유 작성 후 휴보강 저장 클릭**

**'휴·보강 관리' 페이지**

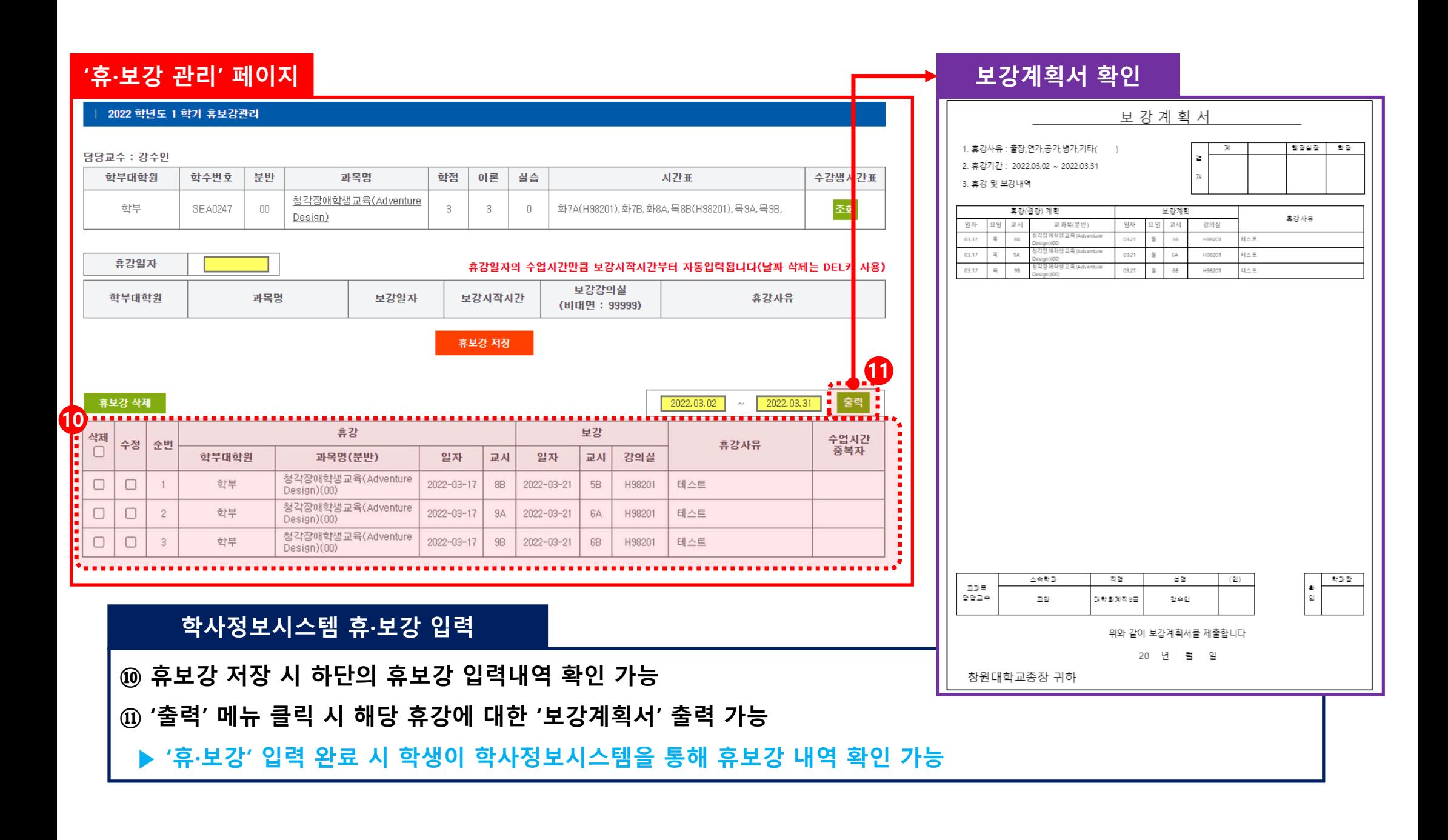

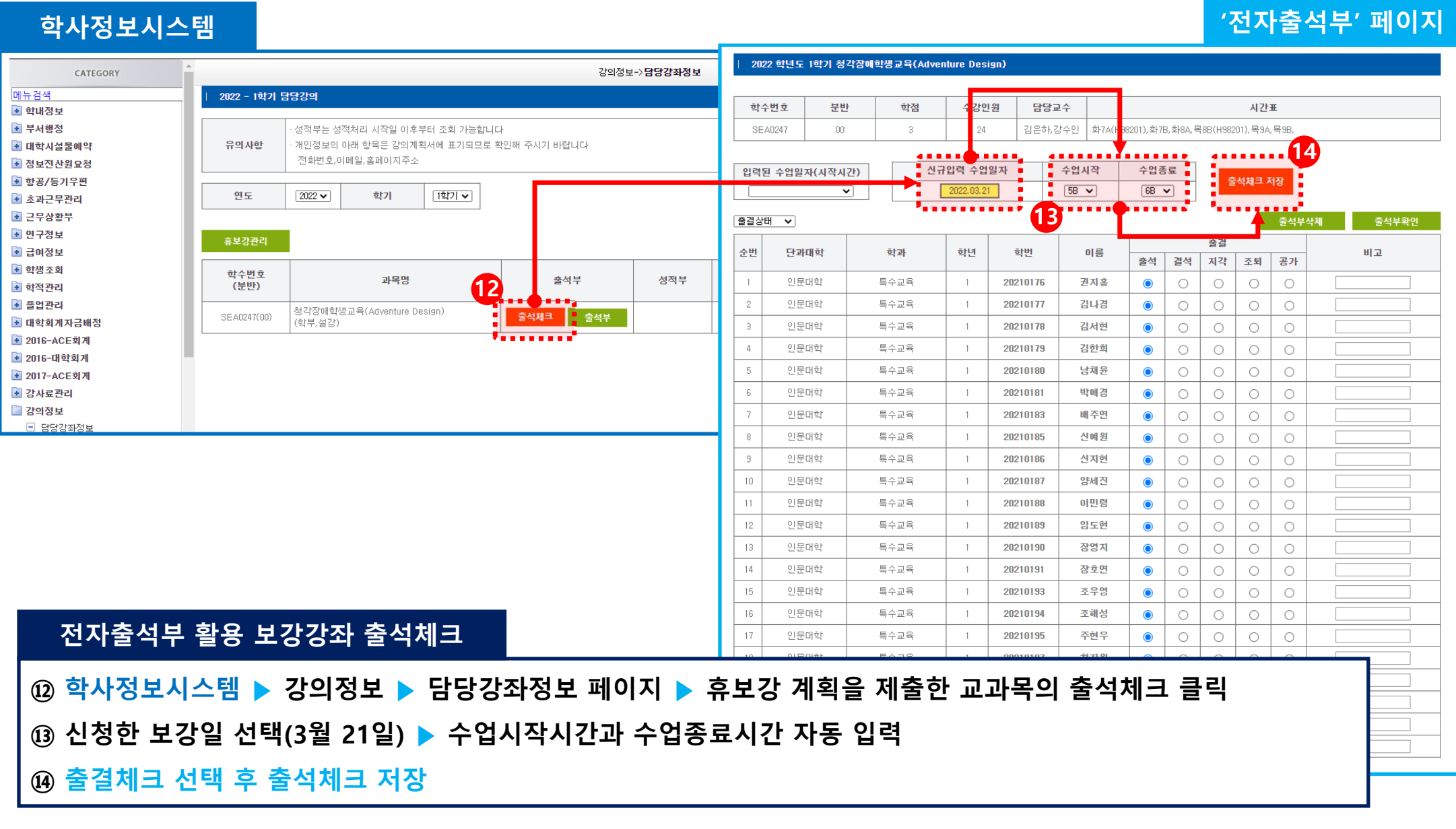